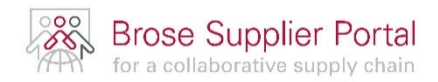

# **QUICK GUIDE**

## HOW TO USE ARIBA SLP

THIS GUIDE IS INTENDED TO PROVIDE YOU WITH A SIMPLE AND COMPACT OVERVIEW ON HOW TO USE ARIBA SLP

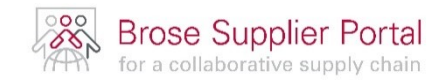

### <span id="page-1-0"></span>**GENERAL**

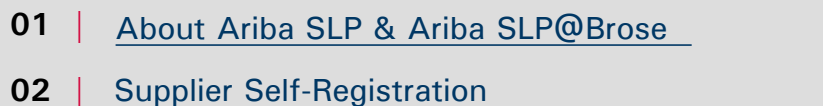

**03 |** [Registration Process and Ariba Network](#page-5-0) Page 6

### **GENERAL SETTINGS ON THE ARIBA PLATFORM**

[Basic Information and Personal Settings](#page-9-0) Page 10 **04 |**

Page 4

Page 5

### **HOW TO FILL OUT QUESTIONNAIRES FROM BROSE**

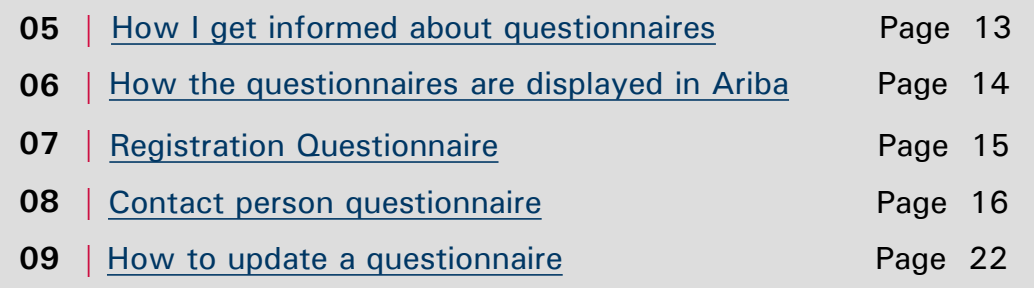

### **ADDITIONAL INFORMATION**

[More Information](#page-22-0) **Page 23 10 |**

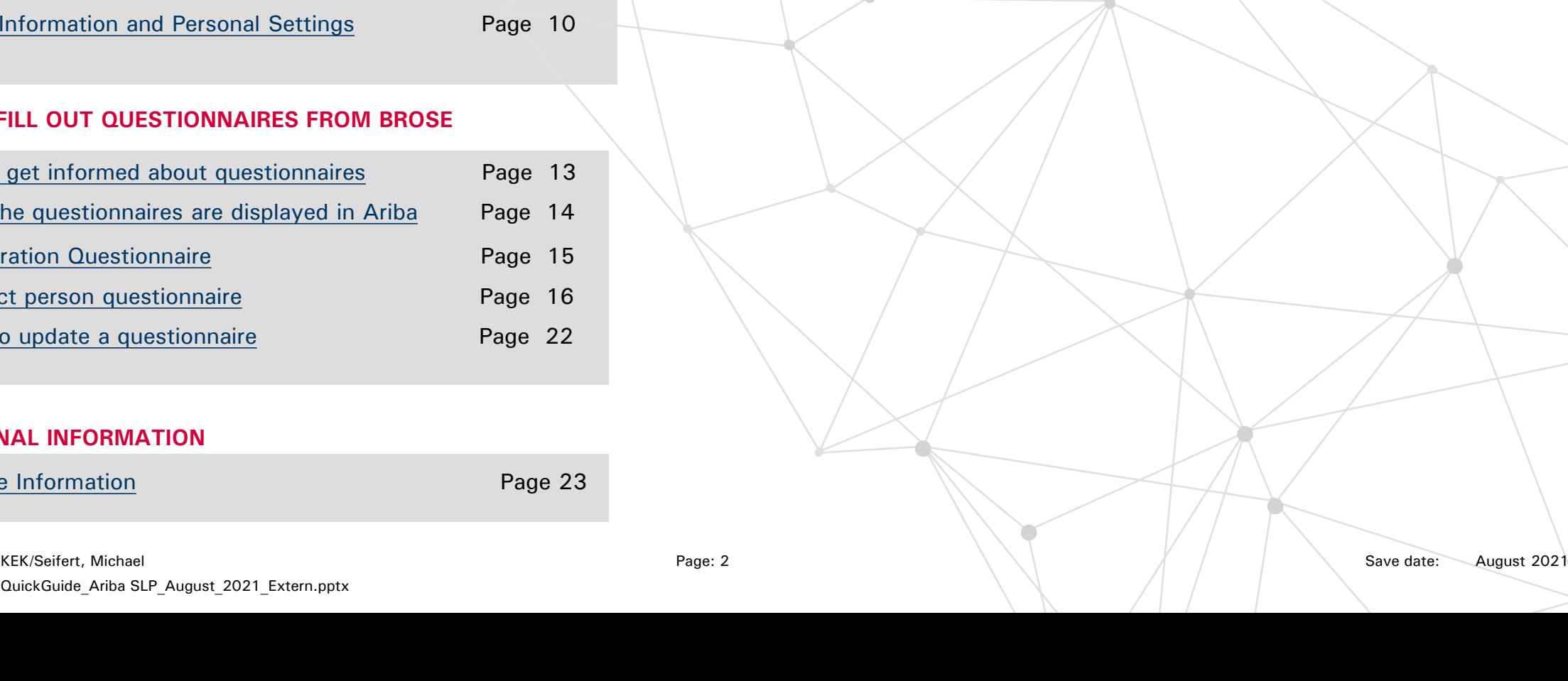

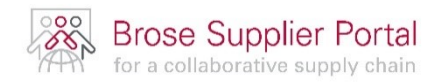

## **GENERAL**

- **01 |** About Ariba SLP & Ariba SLP@Brose | Page 4
- **02 |** Supplier Self-Registration Page 5

**03 |** Registration Process and Ariba Network Page 6

<span id="page-3-0"></span>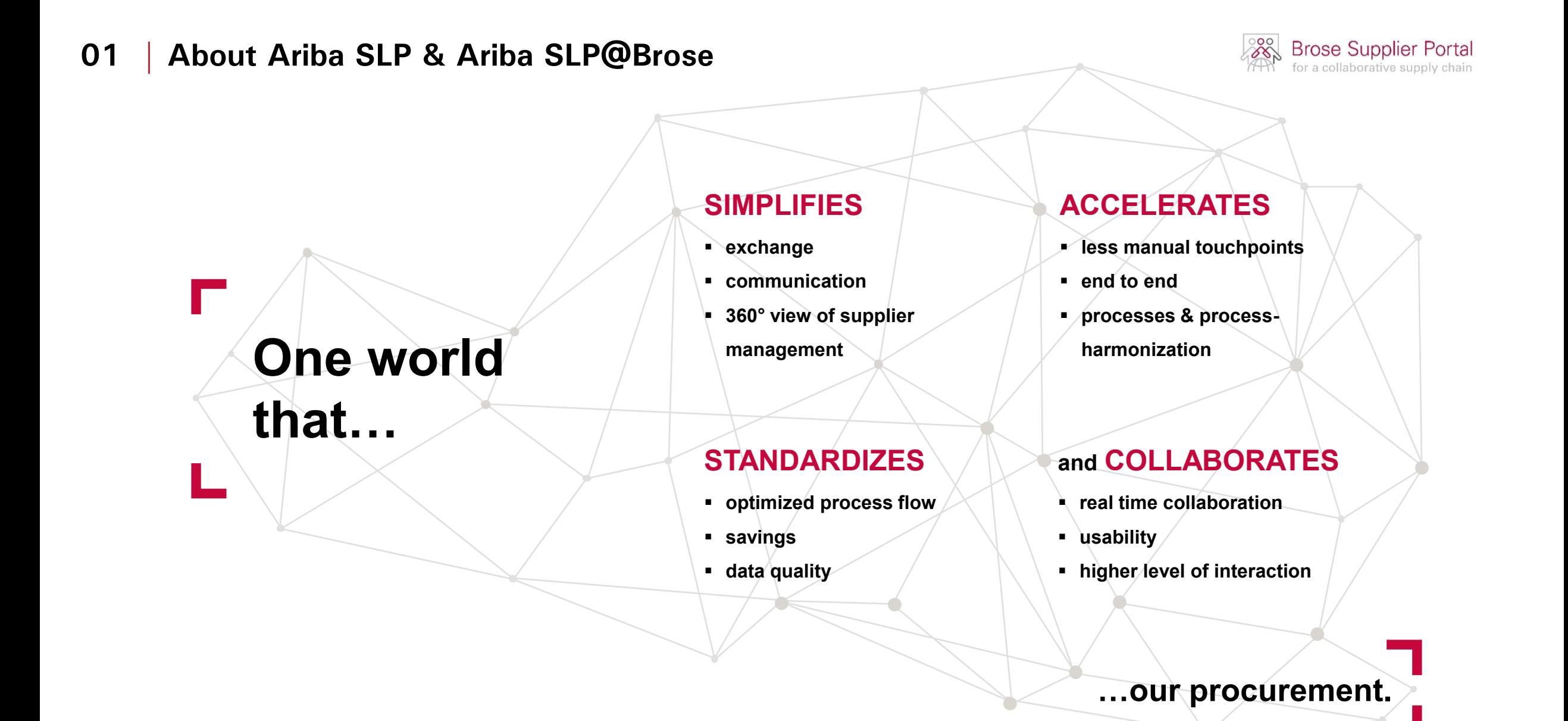

<span id="page-4-0"></span>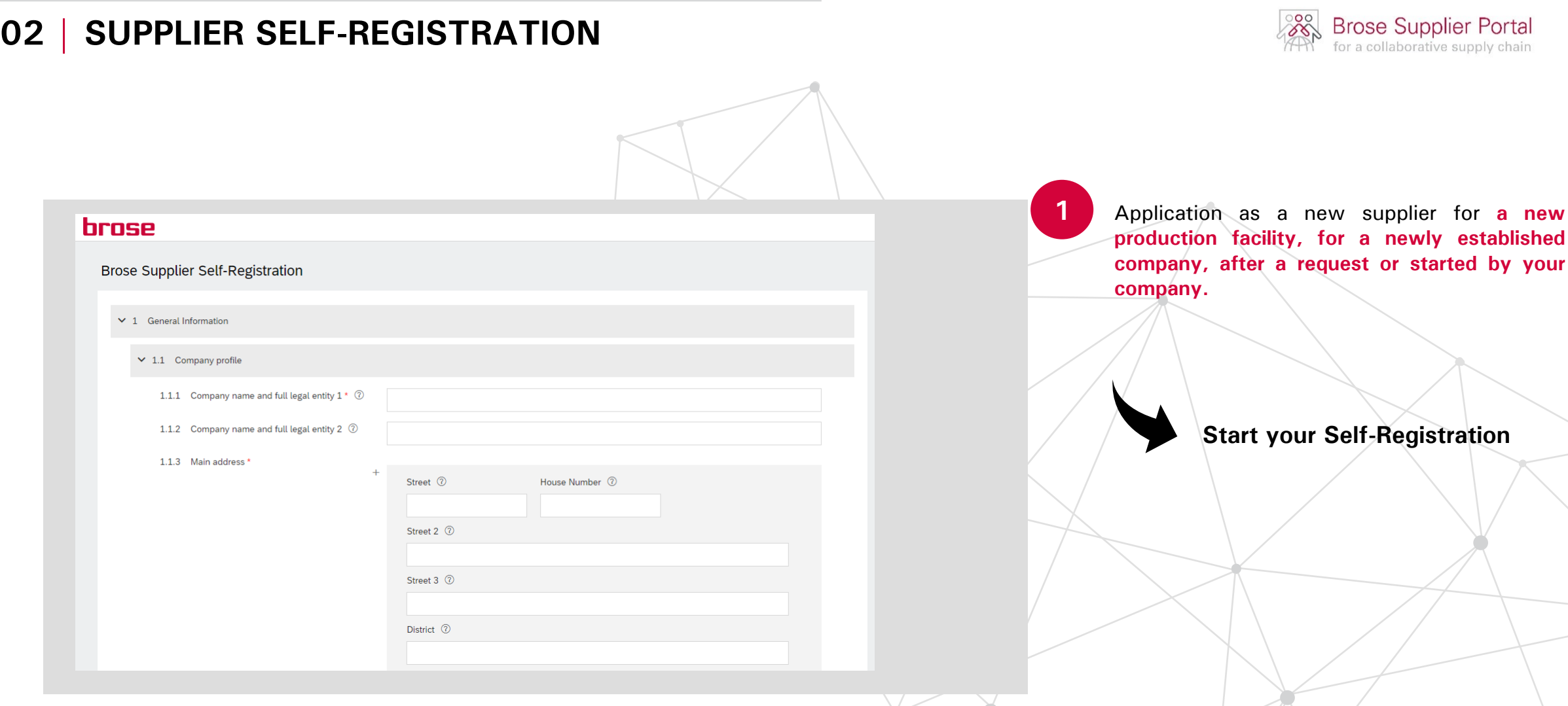

## <span id="page-5-0"></span>**03 | REGISTRATION PROCESS & ARIBA NETWORK**

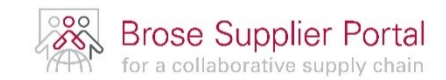

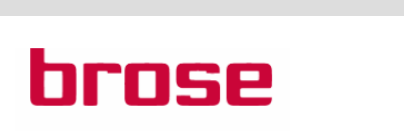

[This is a system generated e-mail]

Dear Business Partner,

Finally, we are live: Get ready and start today!

We are very pleased that we have successfully launched SAP Ariba. And the best thing about it: This is the first step towards our Brose Supplier Portal. As of today, you are able to use our new platform and can benefit from several advantages.

Start by **Click Here** with Ariba Network now.

We invite you to visit our Information Site. There you will find more details about our transformation, your benefits and you can directly register for your training session.

With best wishes

Your Brose Supplier Portal Project Team

To establish the digital business relationship with us, you will receive this email from our Ariba SLP system. By clicking on the link in the email you will be redirected to the registration page of the Ariba network.

### **[Back to the overview](#page-1-0)**

Responsible person: KEK/Seifert, Michael File: CuickGuide Ariba SLP August 2021 Extern.pptx KEK/Seifert, Michael Page: 6 Save date:

## **03 | REGISTRATION PROCESS & ARIBA NETWORK**

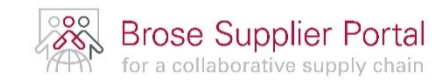

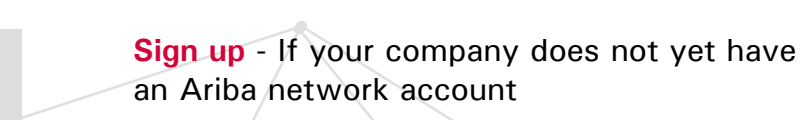

**Log in** - If your company already has an Ariba network account

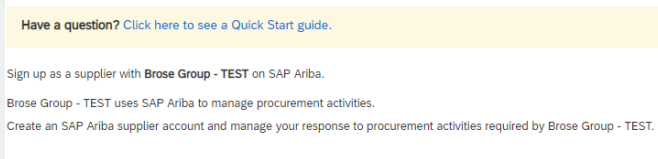

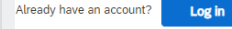

#### **About Ariba Network**

The Ariba Network is your entryway to all your Ariba seller solutions. You now have a single location to manage all of your customer relationships and supplier activities regardless of which Ariba solution your customers a registration, you will be able to:

Sign up

- · Respond more efficiently to your customer requests
- . Work more quickly with your customers in all stages of workflow approval
- Strengthen your relationships with customers using an Ariba Network solution
- . Review pending sourcing events for multiple buyers with one login
- Apply your Company Profile across Ariba Network, Ariba Discovery and Ariba Sourcing activities

Moving to the Ariba Network allows you to log into a single location to manage:

- . All your Ariba customer relationships
- . All your event actions, tasks and transactions
- · Your profile information - All your registration activities
- Your contact and user administrative tasks

## **03 | REGISTRATION PROCESS & ARIBA NETWORK**

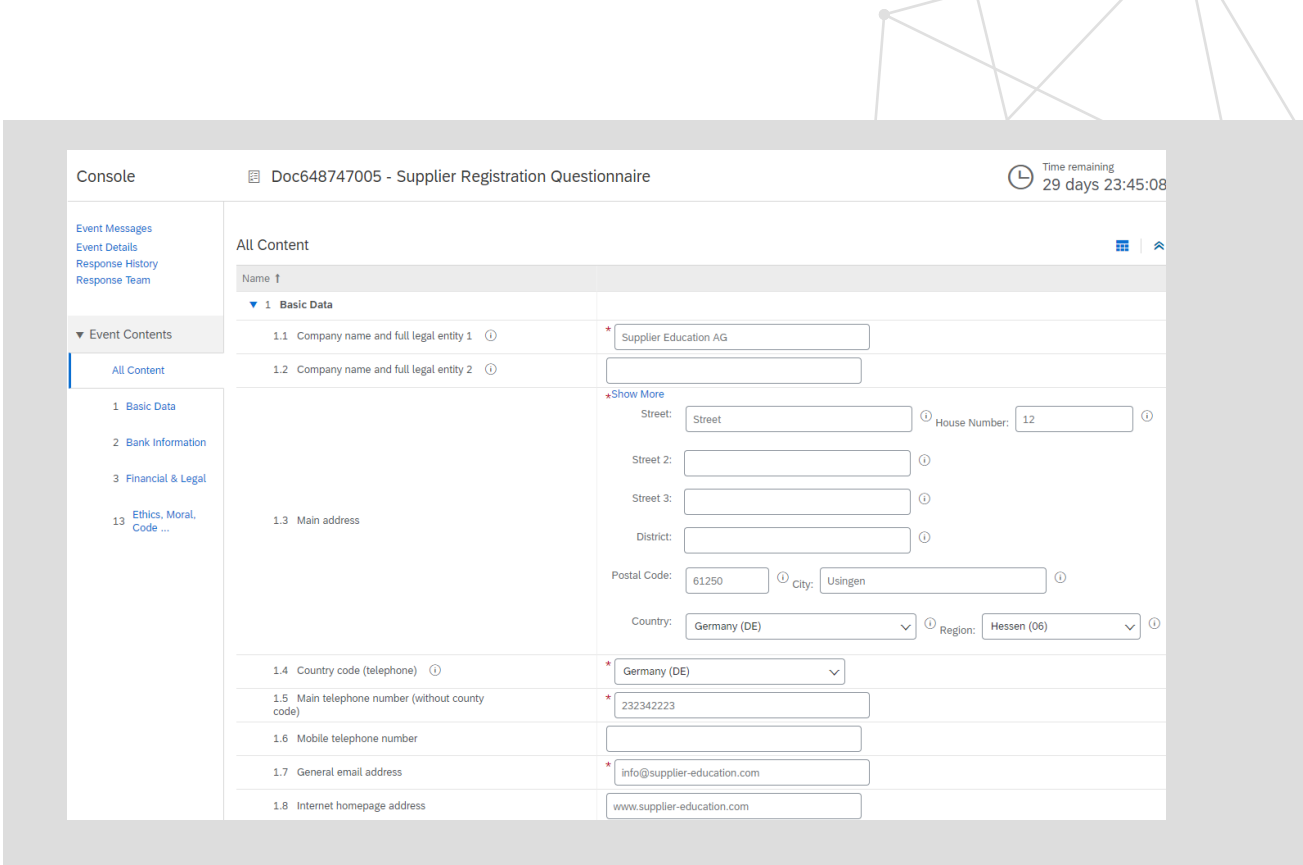

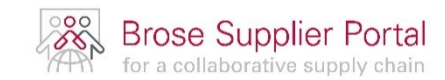

After you have successfully registered / created an account on the Ariba network, you will be automatically redirected to our registration questionnaire.

This questionnaire contains all the information that is required for our business relationship, for example: address data, bank data and other information which we need for our processes.

If your company moves the location or changes bank details you can also use this form to inform us about the changes.

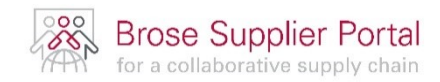

## **GENERAL SETTINGS**

**04** | Basic Information and Personal Settings | Page 10

## <span id="page-9-0"></span>**04 | BASIC INFORMATION AND PERSONAL SETTINGS**

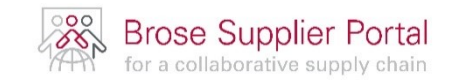

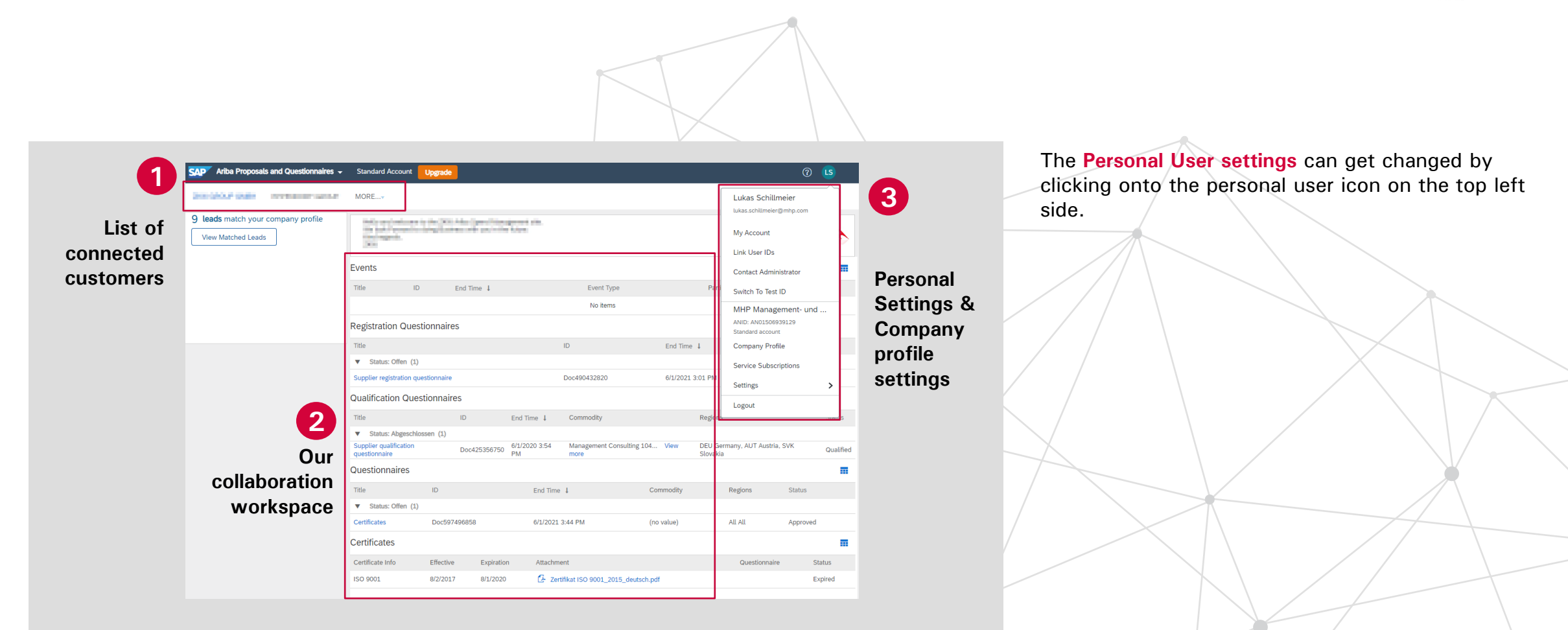

## **04 | BASIC INFORMATION - HOW TO ACCESS THE ARIBA SLP SYSTEM**

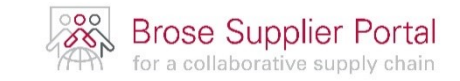

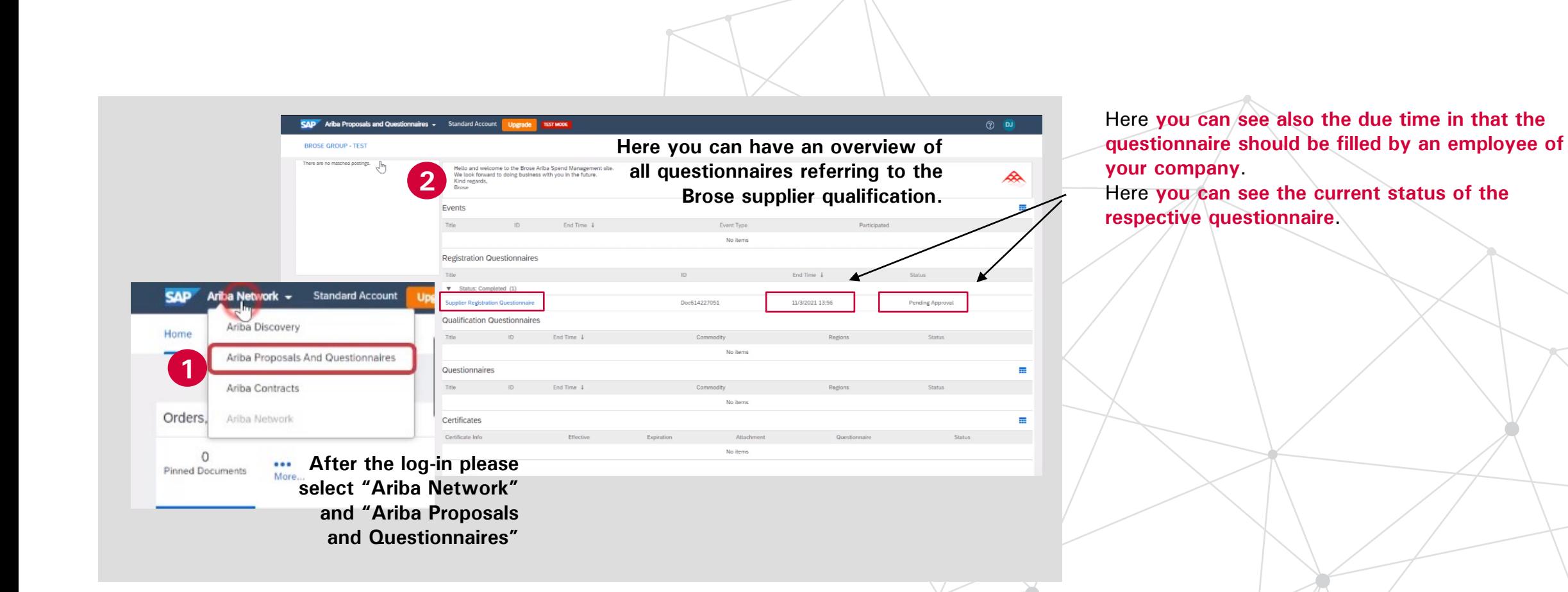

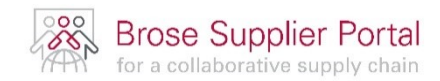

## **QUESTIONNAIRES**

- **05 |** How I get informed about questionnaires Rage 13
- **06 |** How the questionnaires are displayed in Ariba Page 14
- **07 |** Registration Questionnaire **Page 15**

**08 |** Contact Person Questionnaire **Page 16** 

## <span id="page-12-0"></span>**05 | HOW I GET INFORMED ABOUT QUESTIONNAIRES**

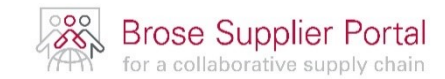

## **brose**

[This is a system generated e-mail]

Dear Michael Seifert

Brose Group has invited you to complete a questionnaire. This is required so SUPPLIER NAME can do business with Brose Group

Questionnaire Overview Ouestionnaire name: Compliance questionnaire for supplier release Respond by: Wed, 14 Jul, 2021

Submit questionnaire here

Best regards Brose Group

You are receiving this email because your customer. Brose Group - TEST, has identified you as the appropriate contact for this correspondence. If you are not the correct contact, please contact Brose Group - TEST

Company seat Bamberg, Reg.-Court Bamberg, HRA 9499, USt.-Id. Nr. DE 132444708 Complementary: Brose Verwaltung SE, Bamberg, Sitz Bamberg, Reg.-Court Bamberg, HRB 9754

You can find more detailed information on data protection here: http://www.brose.com/de-en/data-protectio notices

Distribution and reproduction of this confidential document(s), exploitation and communication of its contents is not permitted without our prior written consent. Violations will result in liability for damages

Depending on your individual life cycle as well as the product group you will supply to Brose, you will be invited to fill in further questionnaires to provide the necessary data.

The invitation is in the form of this email, after clicking on the link in the email you will be automatically redirected to the questionnaire.

### **[Back to the overview](#page-1-0)**

Responsible person: KEK/Seifert, Michael File: CuickGuide Ariba SLP August 2021 Extern.pptx KEK/Seifert, Michael Page: 13 Save date:

## <span id="page-13-0"></span>**06 | HOW THE QUESTIONNAIRES ARE DISPLAYED IN THE ARIBA SYSTEM**

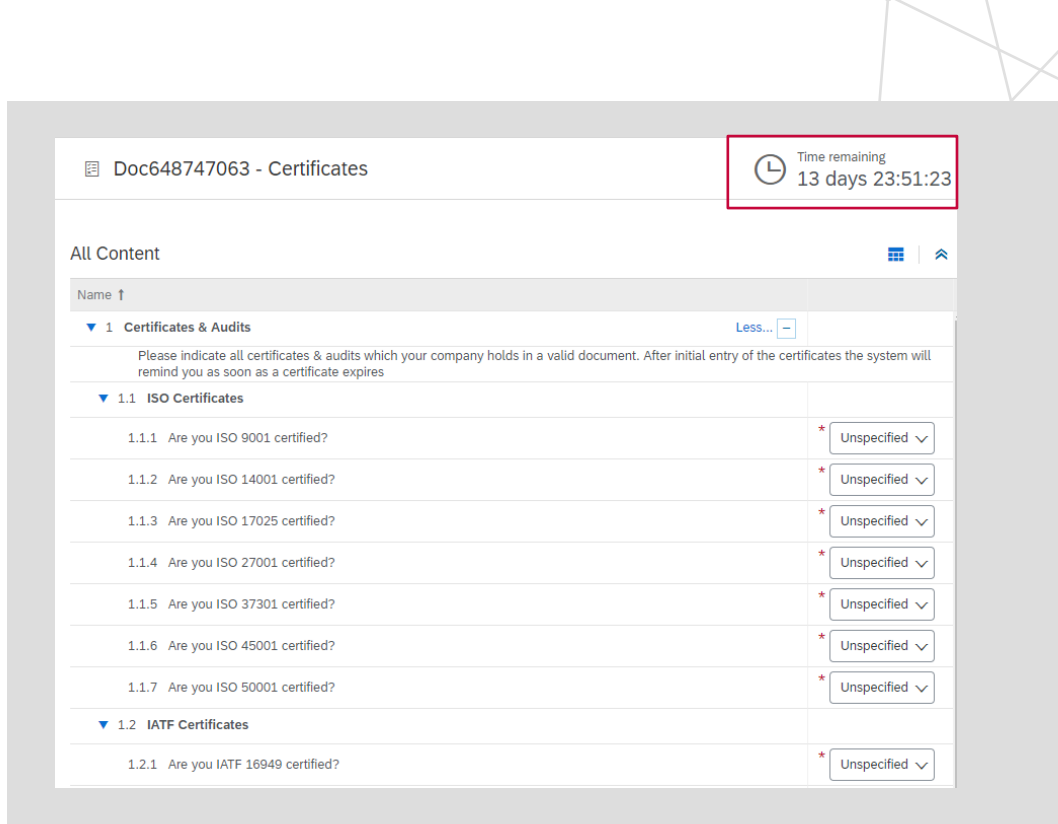

**Brose Supplier Portal**<br>for a collaborative supply chain

Here **the Certificates questionnaire is displayed as an example**.

The **time stamp** in the top right corner shows until when the questionnaire must be sent back to Brose.

## <span id="page-14-0"></span>**07 | REGISTRATION QUESTIONNAIRE**

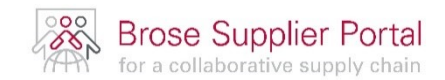

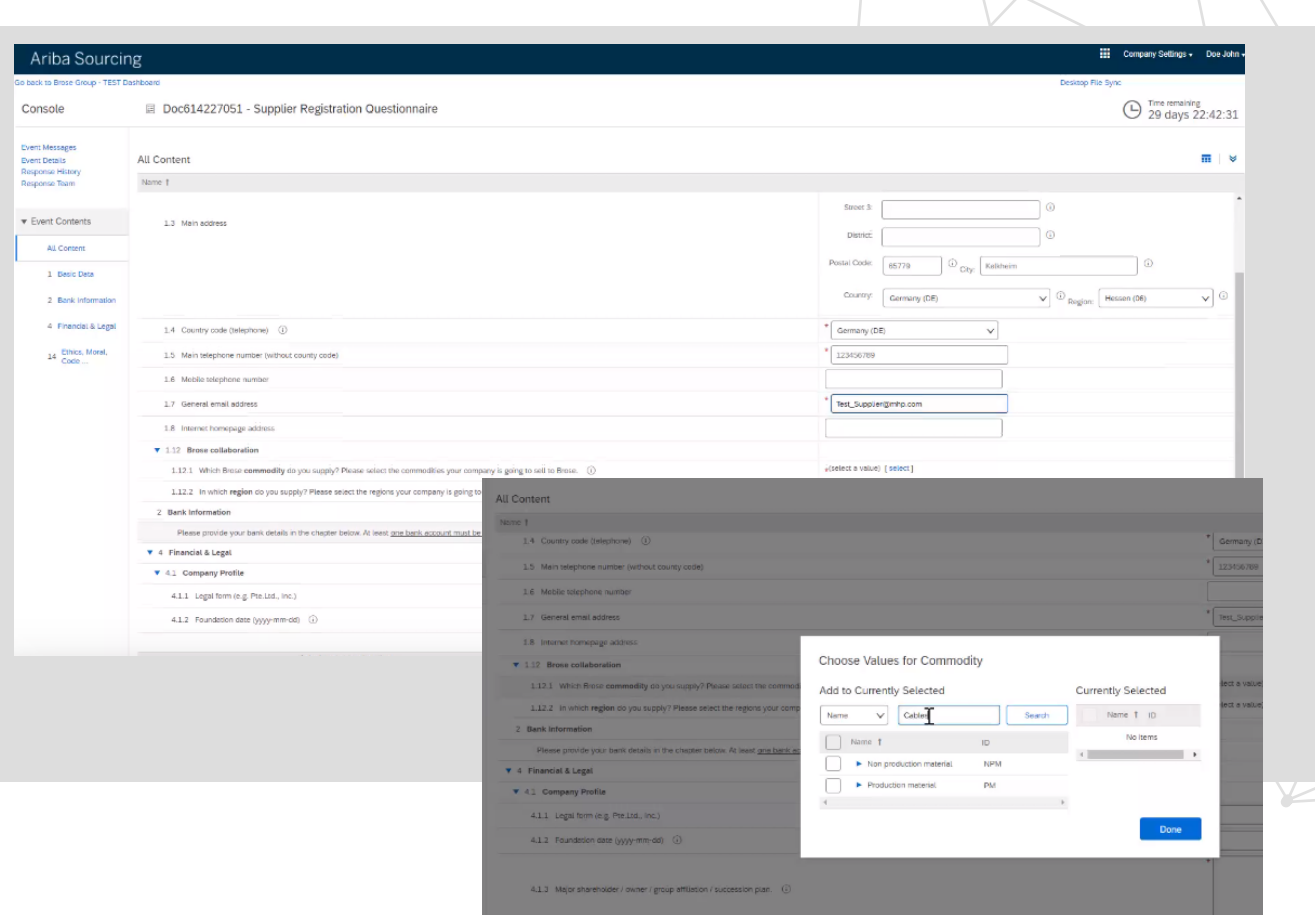

When filling out the **Registration Questionnaire** for Brose and you select the **commodity** which you can supply please do not select just **Non production material** or **Production material**. **Please select a specific commodity.**

**[For more information you can also watch the](https://www.brose.com/supplierportal/index.html) following video on our homepage.**

### **[Back to the overview](#page-1-0)**

Responsible person: KEK/Seifert, Michael KEK/Seifert, Michael Page: 15 Save date:

## <span id="page-15-0"></span>**08 | CONTACT PERSON QUESTIONNAIRE**

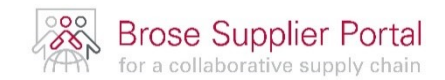

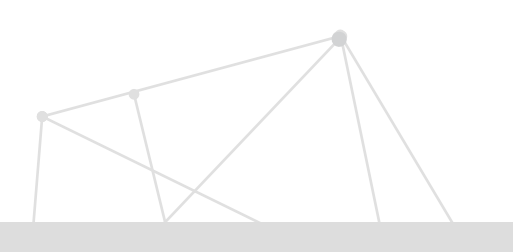

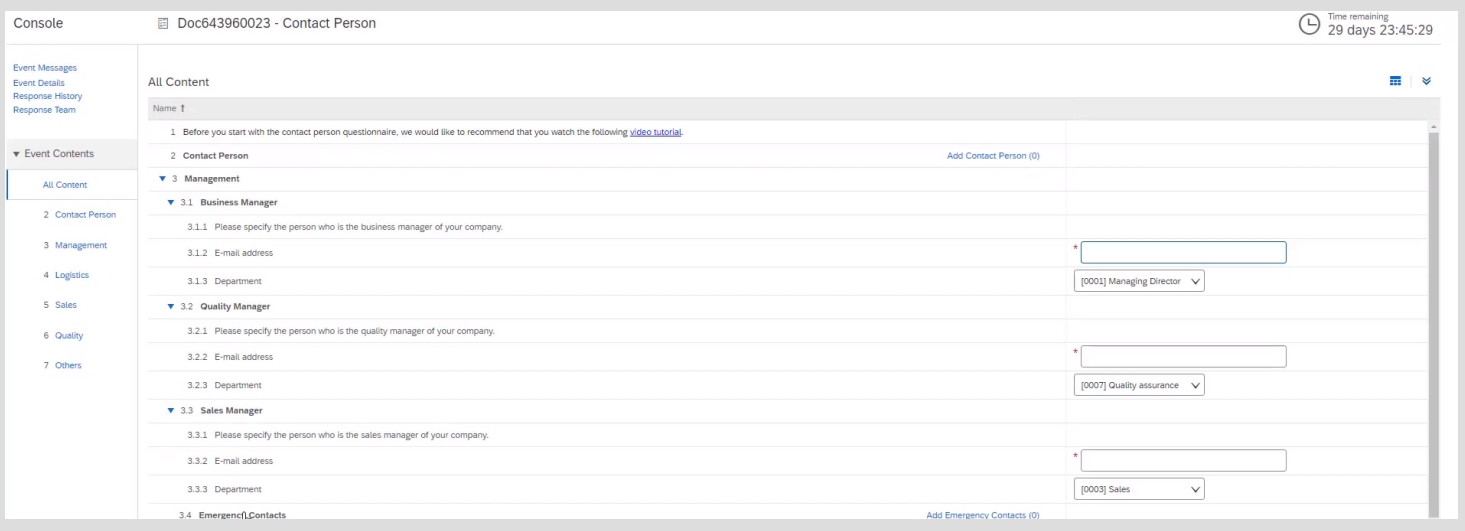

When you receive an e-mail to **maintain the contact data** in the Ariba SLP System, you need to log-in into your Ariba Account. Afterwards you will be directly **forwarded to the Contact data questionnaire.**

Console

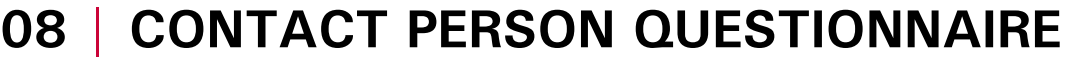

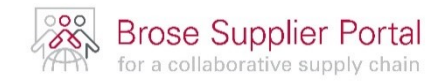

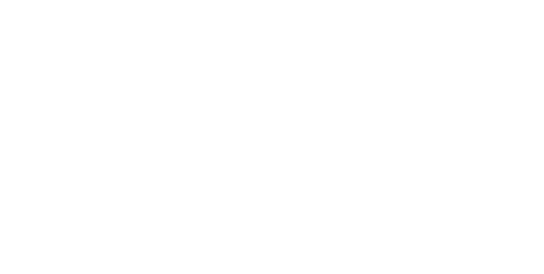

At first you need to **provide information** about **contact persons** you are going to share within this questionnaire. **Contact persons** only need to be employees which **will work together with Brose.**

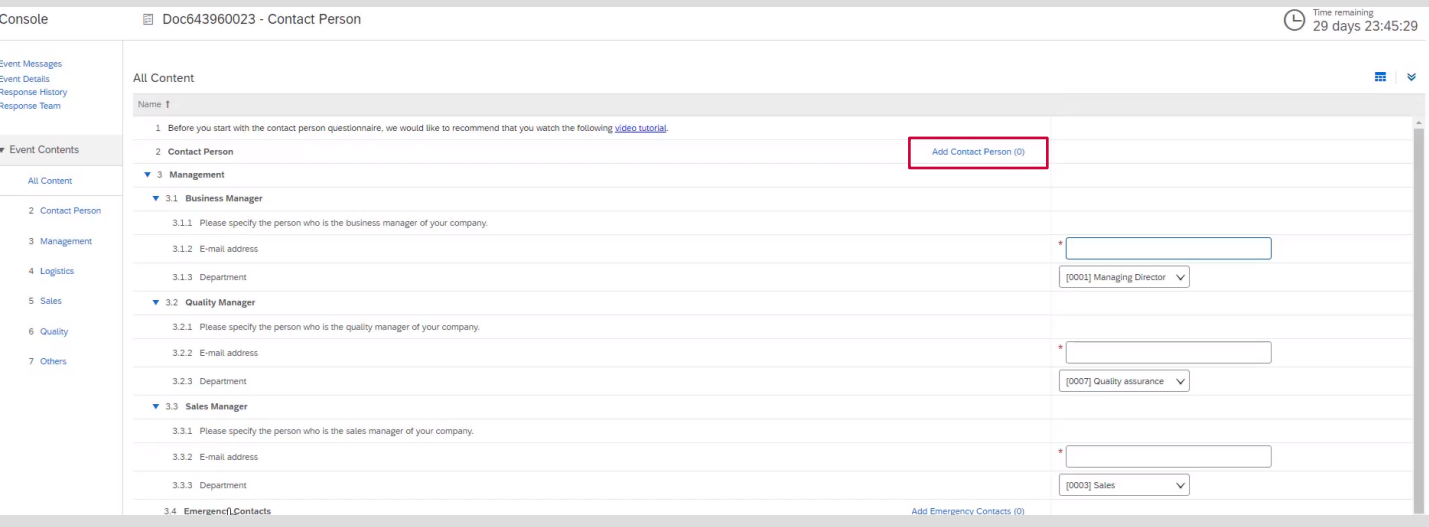

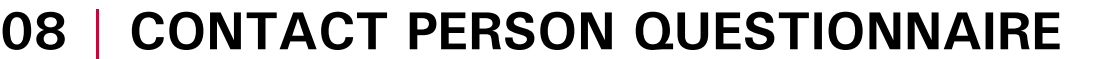

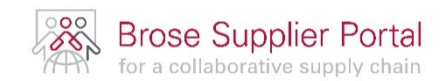

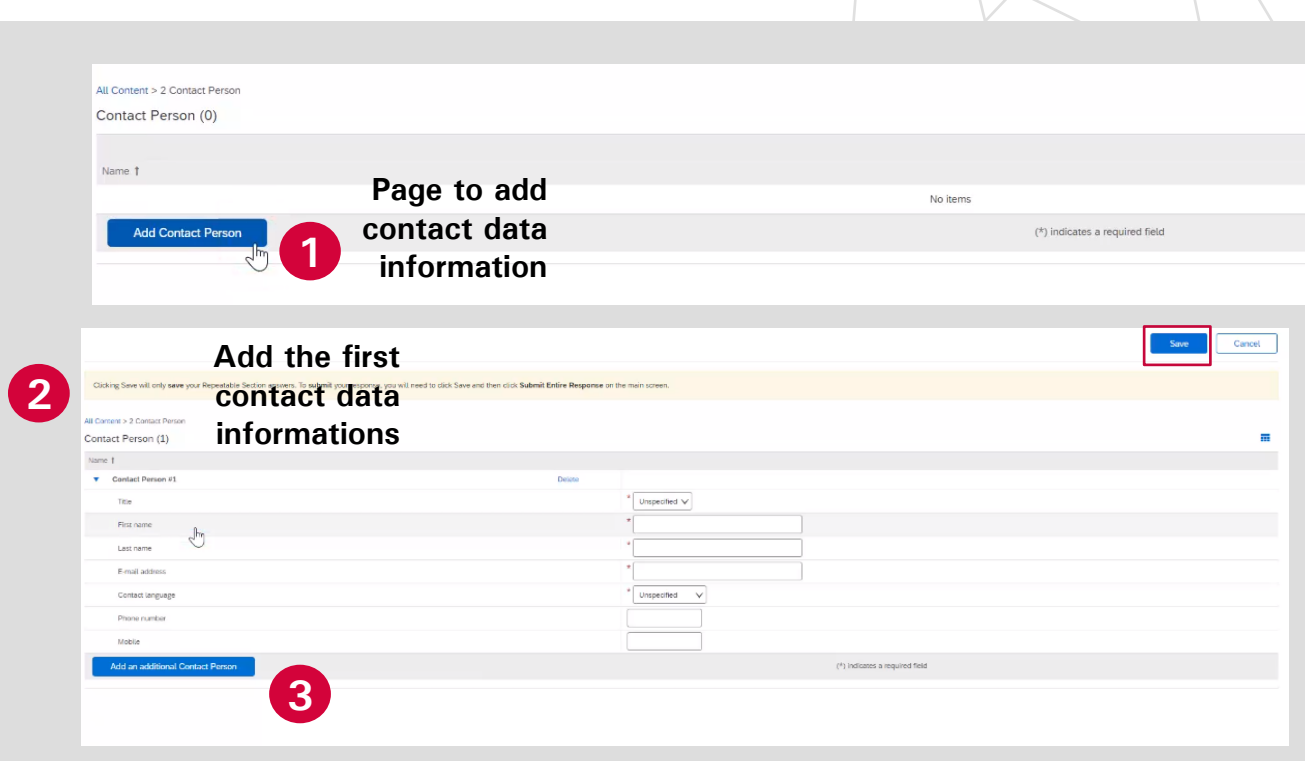

**Click here to add additional contact data templates**

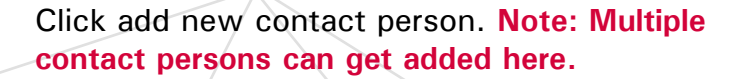

Add more contact person that you need to provide later in the process. **At the end click on "Save" on the top right corner to save all the contact data information.**

## **08 | CONTACT PERSON QUESTIONNAIRE**

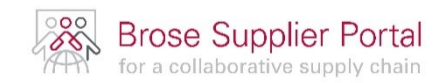

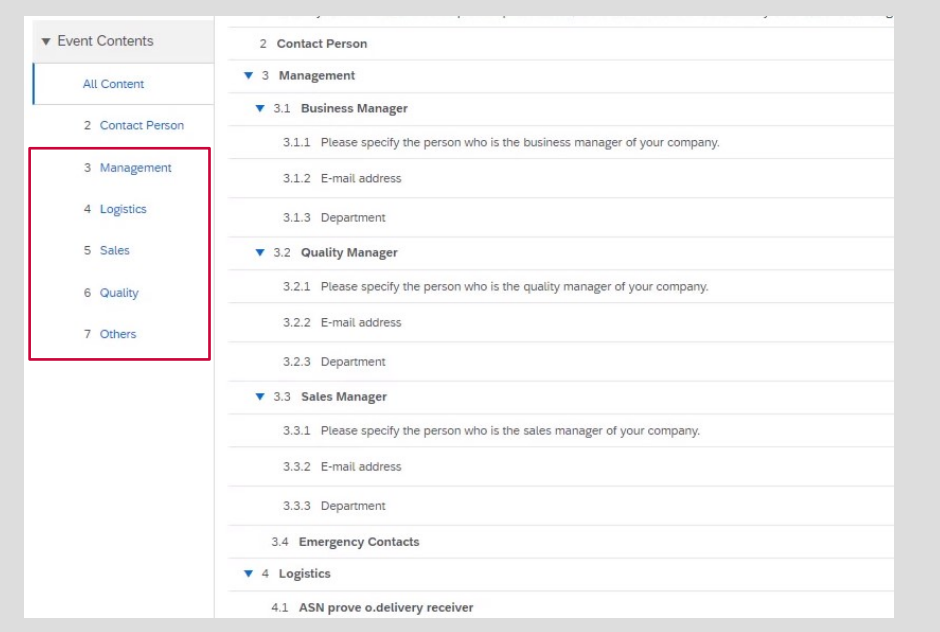

Now **roles related to the contact persons**, you just created, **need to be assigned.**

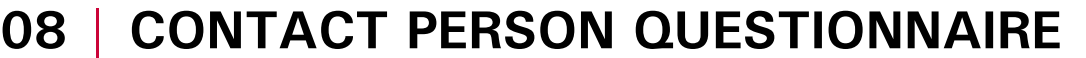

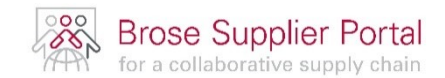

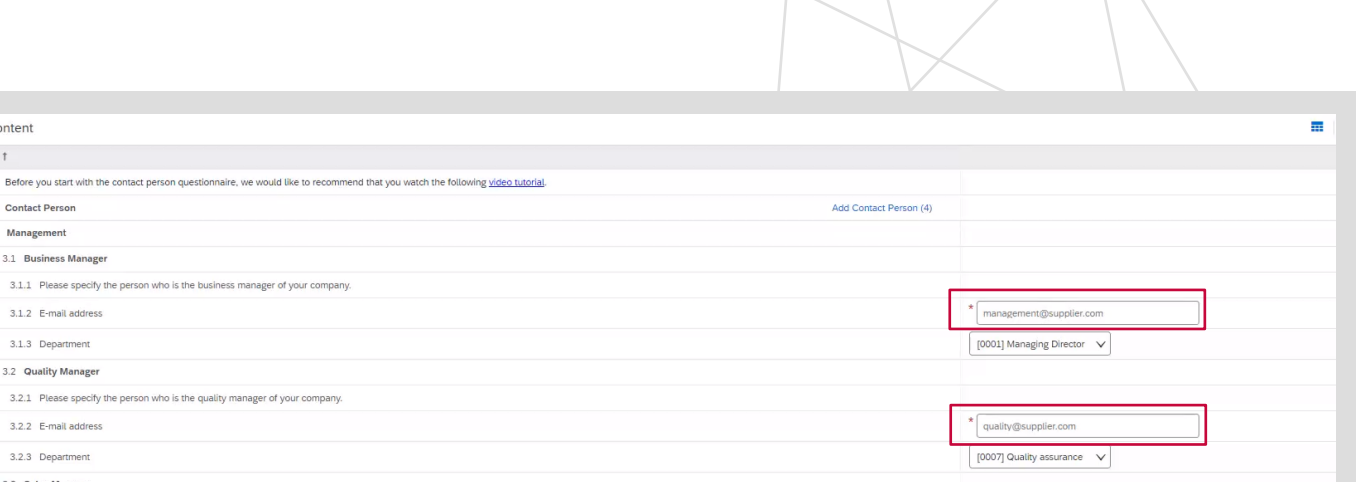

Just insert the e-mail address of the contact persons. **Make sure to use the same e-mail address as defined as contact person data before.**

For some roles multiple contacts can get added. **Therefore, just click on "Add contact" and then "Add an additional contact".**

3.3.1 Please specify the person who is the sales manager of your company. 3.3.2 E-mail address

3.3.3 Department

All Content Name<sub>1</sub>

> 1 Before you start with the contact pers 2 Contact Person **v** 3 Management **v** 3.1 Business Manager

3.1.2 E-mail address 3.1.3 Department ▼ 3.2 Quality Manager

3.2.2 E-mail address 3.2.3 Department 3.3 Sales Manager

\* sales@supplier.com

 $\checkmark$ 

[0003] Sales

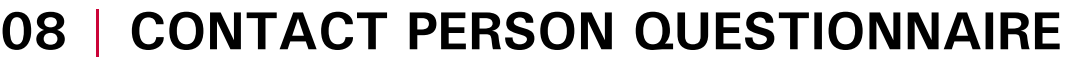

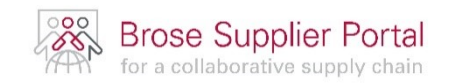

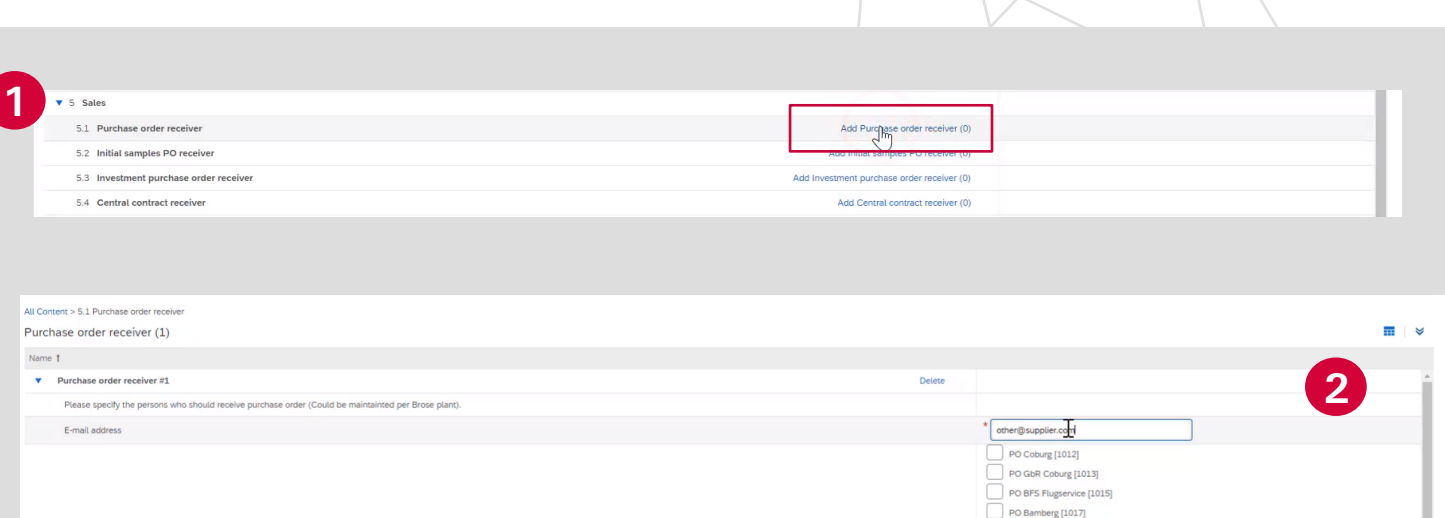

For some contacts also a **Brose plant needs to be added.** An example would be **"Add purchase order recipient"**.

Provide the e-mail address of one of the contact persons. Afterwards select the required Brose plant.

**After the questionnaire is filled out as a whole click on "Submit Entire Response".**

PO GbR Hallstadt [1018 PO Meerane [1020] PO Brose Int. [1022] PO Sta. Margarida [1023] PO Coventry [1024] PO Queretaro [1025] PO Detroit [1026]

## <span id="page-21-0"></span>**09 | HOW TO UPDATE A QUESTIONNAIRE**

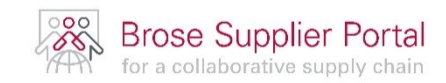

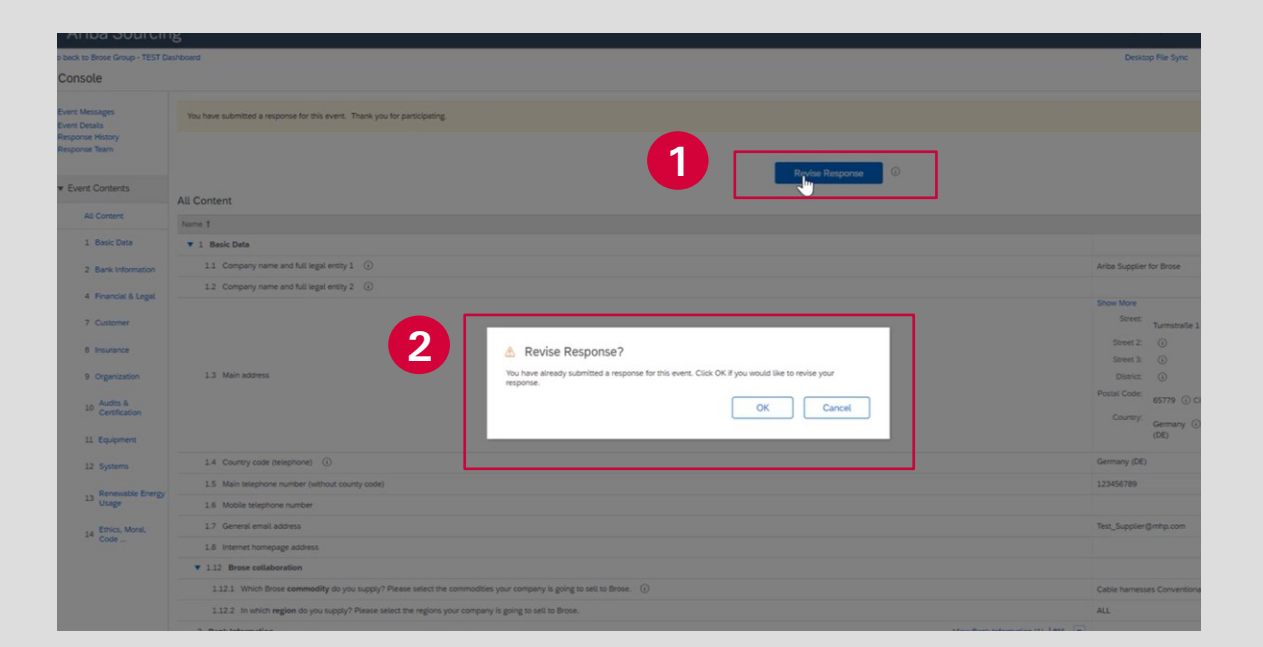

You can update the data displayed in a questionnaire via the button **"Revise Response".**  This function is used e.g., to update your company data regularly.

<span id="page-22-0"></span>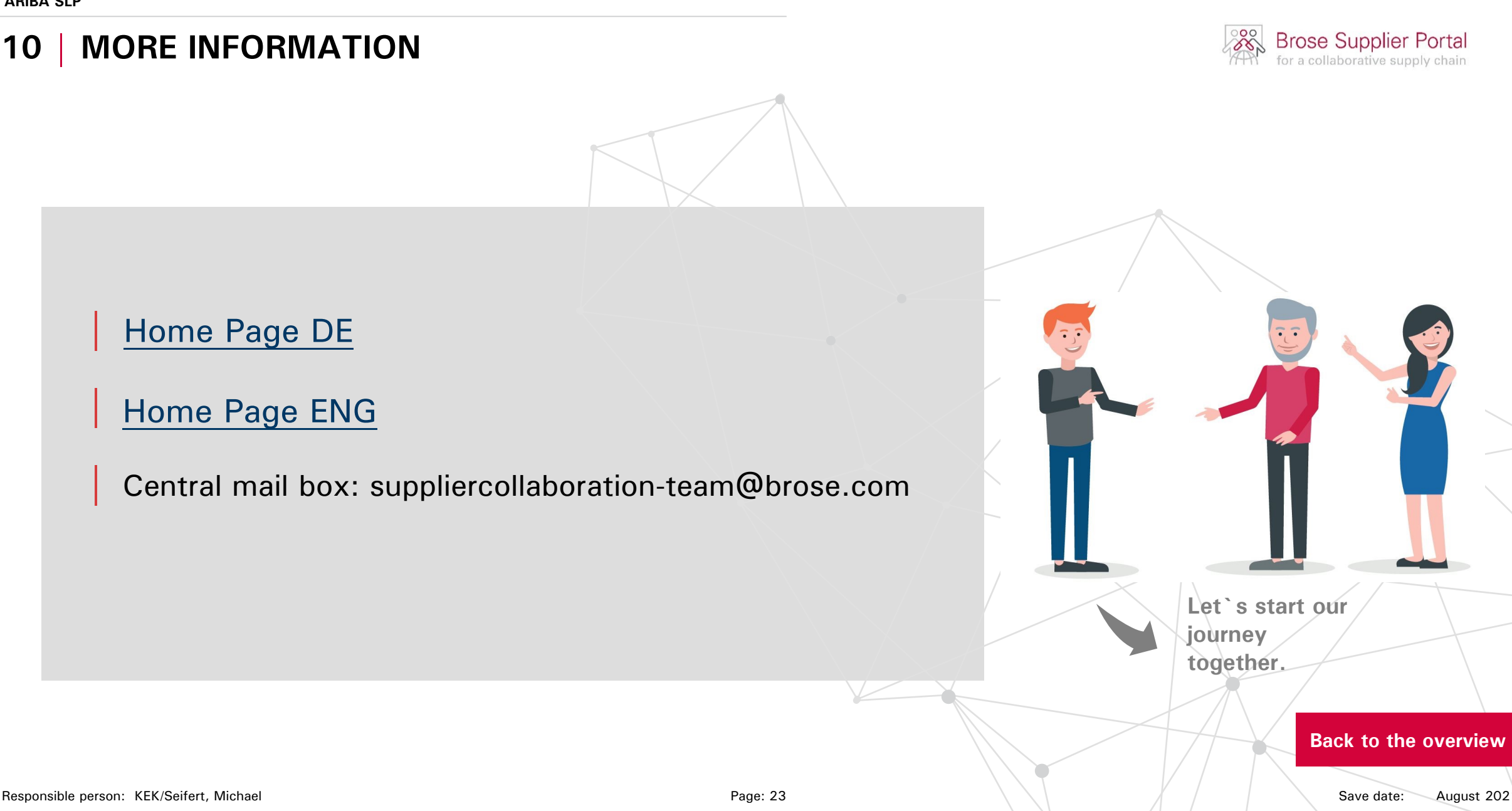